## **RESETTING YOUR PASSWORD THROUGH THE APP**

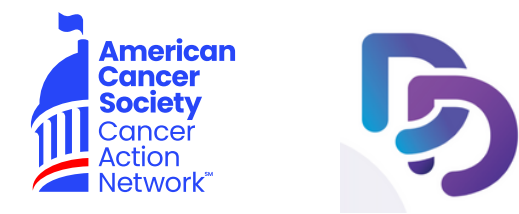

Resetting your DonorDrive account password within the mobile app can be done two separate ways: while viewing the Login screen or while viewing the Settings tab while logged in.

## **THROUGH THE LOGIN SCREEN THROUGH THE SETTINGS TAB**

- 1. Open the DonorDrive Fundraising app  $\|$ from your mobile device's home screen.
- 2. Tap Get Started.
- 3. Tap or search for ACS CAN
- 4. Find the event/campaign you're registered for and tap it.
- 5. Tap Forgot Password?
- 6. Type your email address and tap Reset Password.
- 7. Check your email for your reset password link to finish completing your password reset.

- 1. Open the DonorDrive Fundraising app from your mobile device's home screen and login.
- 2. Tap the Settings icon in the top righthand corner.
- 3. Tap the Password button.
- 4. For Are you sure you want to reset your password? You will be logged out. tap Reset.
- 5. Check your email for your reset password link to finish completing your password reset.

## **Update Password New Password**  $\odot$ **Confirm Password**  $\odot$ **UPDATE PASSWORD**